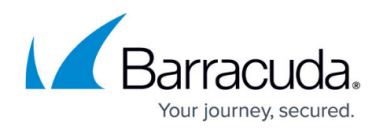

# **How to Create Custom Reports**

#### <https://campus.barracuda.com/doc/96026476/>

With the Barracuda Firewall Report Creator, y ou can generate custom reports by creating custom report data configurations. The following custom report data configurations are available:

- **Custom Report** Use this type to create reports for allowed or blocked traffic by common criteria such as protocol, user, source, and risk.
- **User Reports** Includes information on traffic caused by individual users, IP addresses, or Active Directory user groups.
- **Address Activity Reports** Includes information for accessed URL categories per source IP address.
- **URL Category Reports** Includes information on which URLs were accessed in this specific URL category per source IP address.
- **Application Category Reports** Includes information on detected application categories.
- **Applications Reports** Includes information on detected applications in a specific application category per source IP address.
- **Security Reports** Includes IPS and Threat reports (Virus Scanner and ATP hits).

### **Before You Begin**

Configure the Report Creator. For more information, see [Barracuda Report Creator.](http://campus.barracuda.com/doc/96026475/)

### **Step 1. Configure Custom Report Data Settings**

To configure a custom report, choose a template type and add your custom template.

- 1. Click the **Templates** tab.
- 2. In the left menu, click **Report Data**.
- 3. Select the custom report type you want to create and c lick **+**. A custom report is inserted below the report type.

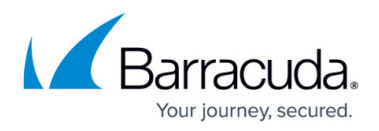

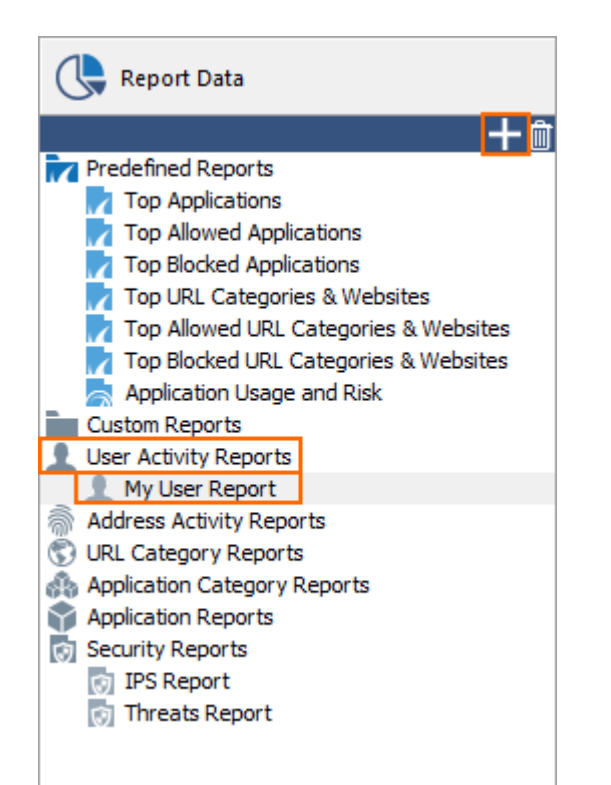

- 4. Right-click the placeholder report name, select **rename**, and enter a name for the new custom report.
- 5. Click on the custom report. In the main window configure:
	- **Time Span** Select how far back data should analyzed. Min: 1 hour. Max: 4 weeks.
	- **Filters** Set **Merge Filtered Data** to **yes** to consolidate all data for this filter into one report. Set to **no** to receive consecutive reports for each filter entry. Depending on the report data type configure:
		- **User Address Activity Reports** Enter one or more **Username or IP address (IPv4)** separated by a semicolon, or enter an **Active Directory User Group** . Spaces are interpreted to be a part of the username.
		- **IP Address Activity Reports** Enter one or more single **IP address (IPv4) ()** separated by a semicolon. Do not use spaces between the IP addresses.
		- **URL Category Reports** Click on the three dots at the end of the line (**...**), select one or more **URL Categories** from the list, and click **OK**.
		- **Application Category Reports** Click on the three dots at the end of the line (**...**), select one ore more **Application Categories** from the list, and click **OK**.
		- **Application Reports** Click on the three dots at the end of the line (**...**), select one ore more **Application Categories** from the list, and click **OK**.
		- **Security Reports** Click on the three dots at the end of the line (**...**), select one or more **Threat or IPS Categories** from the list, and click **OK**.
	- **Content** Set these settings to define how many details are included in the report.
	- **Advanced**  Set **Source IP address anonymization** to **Yes** to obscure the last number of the source IP address. E.g., 10.0.10.x
- 6. Click **Save**.

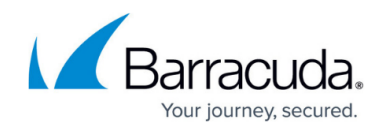

#### **Step 2. Add the Custom Reports to the Report**

- 1. Click on the **Reports** tab.
- 2. In the **Appliances** section, select an appliance or consolidation group from the list.
- 3. In the **Data** section click **+** and add the custom report(s) created in Step 1.
- 4. Click **Save**.

You can now run or schedule reports containing the custom report data. For more information, see [Barracuda Report Creator](http://campus.barracuda.com/doc/96026475/).

## Barracuda CloudGen Firewall

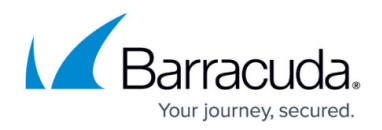

#### **Figures**

1. custom\_report01.png

© Barracuda Networks Inc., 2024 The information contained within this document is confidential and proprietary to Barracuda Networks Inc. No portion of this document may be copied, distributed, publicized or used for other than internal documentary purposes without the written consent of an official representative of Barracuda Networks Inc. All specifications are subject to change without notice. Barracuda Networks Inc. assumes no responsibility for any inaccuracies in this document. Barracuda Networks Inc. reserves the right to change, modify, transfer, or otherwise revise this publication without notice.